*(This document is adapted from Avr-gcc/AVRstudio beginner's guide dec. 14,2001, http://www.avrfreaks.net/AVRGCC/)*

# *Part1: Building a new project with AVRstudio and avr-gcc*

We will open a new project in AVRstudio, add files to the project, and provide the necessary mechanics to make GNU make.exe take care of the building of our project. Go to *C:\AVR*. There should be a directory called *C:\AVR\projects*. If the directory isn't there, create it.

Go to *C:\AVR\projects*. The directory should be empty. If not, delete all contents. This is your working directory for development, and all files stored here should be saved to your share. **When you are finished for a session, save all files and folders to your share, and delete them here, so the next user doesn't benefit from your hard work.** We have provided an example folder in the course file area:

 $\hat{s}\csc\csc\csc\csc466\02au$ .

Find a folder called "flash" and copy the folder to *C:\AVR\projects*.

### **Make a new project with AVRstudio 3.53**

On the *Project* menu of AVRstudio, click *New* to see the *Select new project* dialog. Enter the name *flash* for your new project, click the browse button to the right of the *Location*  textbox and choose the directory of "C:\AVR\projects\flash" as your project directory:

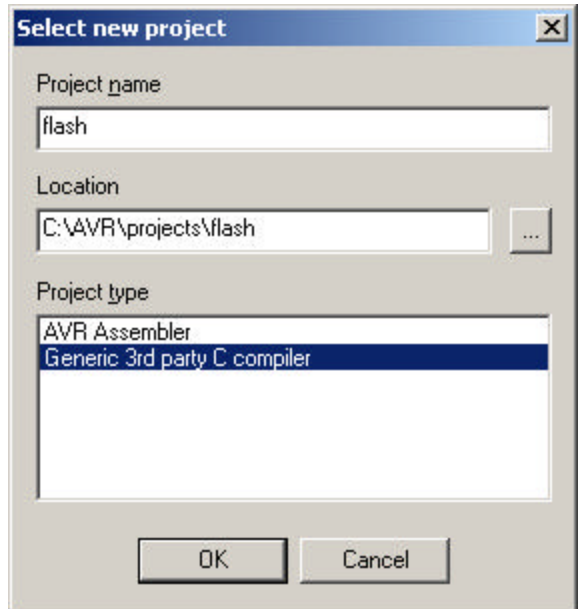

The selected project folder/directory becomes the location where all files generated by avr-gcc and AVRstudio will be output. This is also where you should keep *all* your project files. When done, make sure to select *"Generic 3 rd party compile*r" as your Project type before clicking the "OK" button. AVRGCC will be your generic 3 rd party compiler.

Save the project.

### **The project concept, and using the GNU** *make* **utility**

We will go for a concept where you stick to using a new makefile for each project, and hence; stick to using AVRstudio "projects" for each project. All the project files should be kept in the same directory/folder. This would be the folder you selected in the steps above.

*This is necessary for AVRstudio's Generic 3 <sup><i>rd party compiler support to work properly.*</sup> The GNU tool *make* that comes with the avr-gcc distribution will use the makefile's rules to compileand link our project into a complete .hex file to load into the mcu. This is a neat, clean and comprehensible way of organizing your work.

As a template for your makefiles, you should use the makefile included here.

#### **Adding files to the project**

Now, we need to add the files that compose our little project. In the case of this little test project, we need:

- Some source code.
- A makefile.

Let's start by including the C-sourcefile *"flash.c"* :

- Right-click the "Source files" tab in the Project window of studio.
- Select "Add file", browse to the file "flash.c" in your project folder.
- Double-click the file, or click "open".

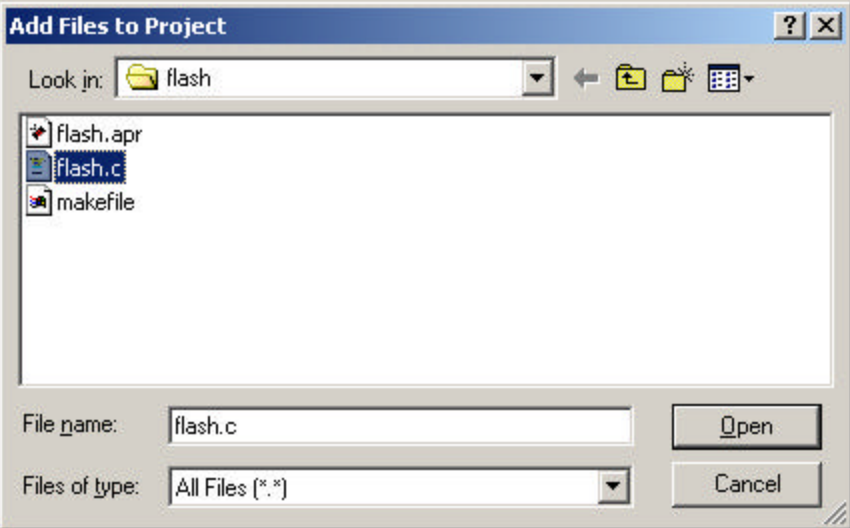

Now add the makefile for this project:

- Right-click the "Other files" tab in the.
- Select "Add file", browse to the makefile. If you can't see it, you may have to select "All files" in the filetype drop-down.

#### CSE466-02au Lab Assignment 1

Our project should now look like this:

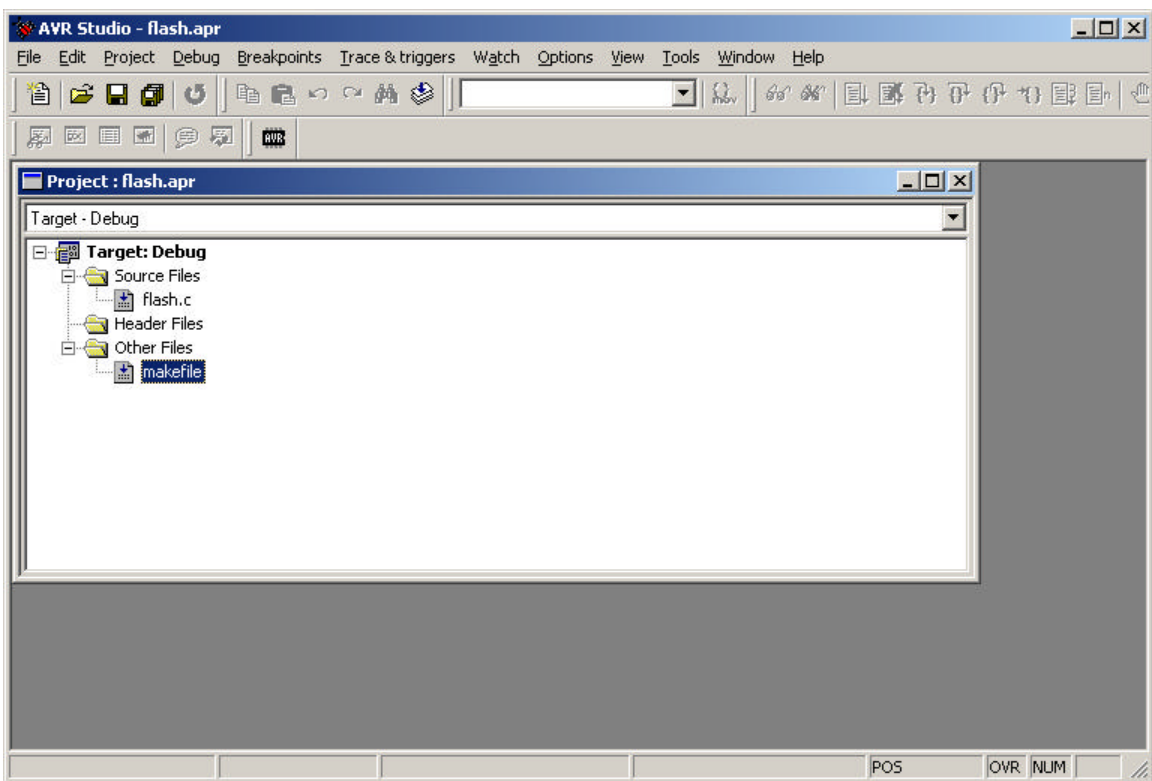

For every included file, you can double-click its representation in the folder tree of the project window to open and edit the file.

Open the makefile.

### **The makefile**

The template makefile by Volker Oth should look like this in our version (the template is in the */avrfreaks* subdir of your avr-gcc installation):

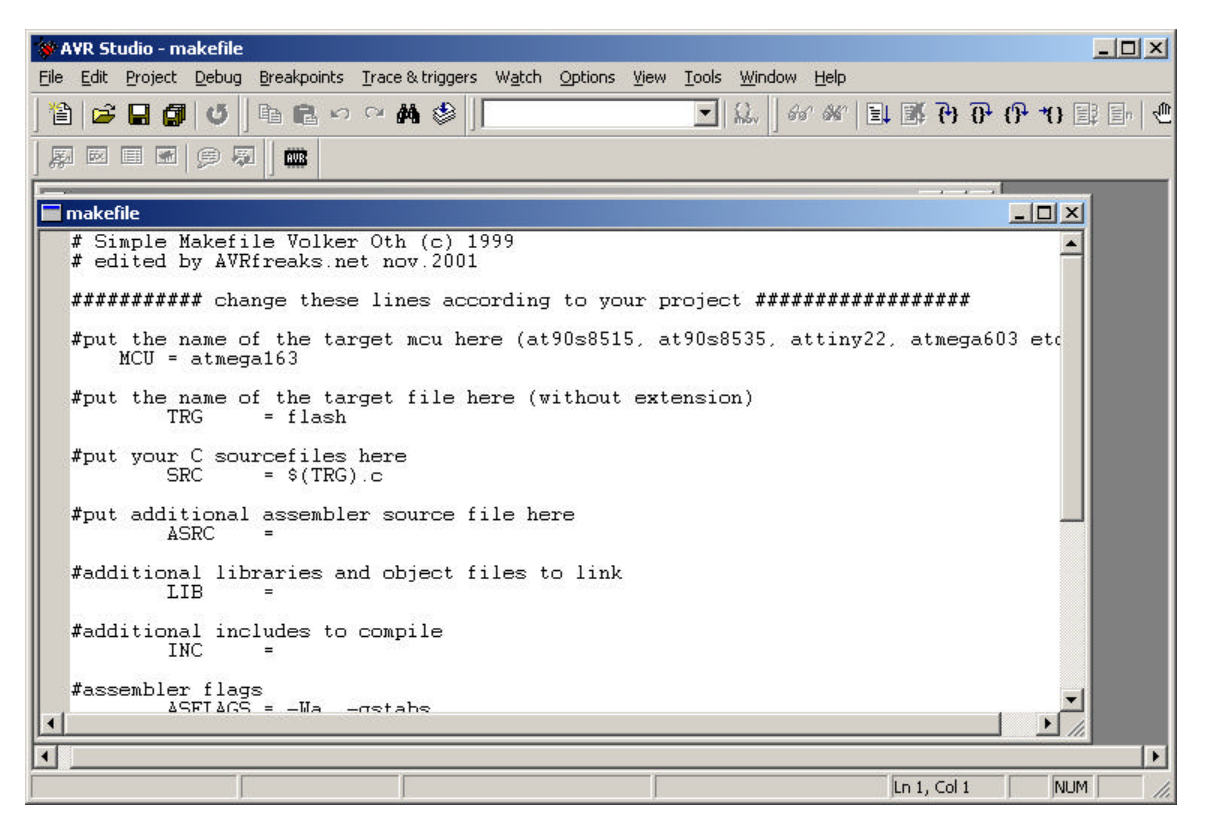

The only lines you should perhaps have to edit, are these:

• The line saying: "TRG  $=$  flash". This is the name of your target.

The source file needs to have the same name as the core target name. If it doesn't, *make* simply won't find your sourcefile.

You can see this from the next line:  $SRC = $(TRG).c$$ 

**NB!** Do not use any extension/suffix for the target name!

**Note** the line saying " include \$(AVR)/avrfreaks/avr\_make" in the makefile. This line takes care of including more dependencies and commands for the make process, from the file *"avr\_mak* e". This file is included in the avr-gcc distribution from AVRfreaks. For a quick introduction to what it contains consult *appendix A* of the *Avr-gcc/AVRstudio beginner's guide dec. 14,2001, http://www.avrfreaks.net/AVRGCC/)*.

## **Tying it all together**

Okay, so now we have an open project, a source file and a makefile all ready to go. But still a little work remains to make all these things work together. Fear not; when done with these steps you will have a method to stick with for later that should be relatively simple to maintain.

A few things we have to realize at this point:

- AVRstudio knew nothing about avr-gcc; what it is or where it is, when we started out.
- Selecting "Generic 3 rd party compiler" as project type did not initiate any magic event in your computer, so that AVRstudio suddenly knows which compiler and how to use it.
- Avr-gcc is run from the *command-lin*e, as well as the other GNU avr tools like the assembler, linker and the unix tools. They don't have nice user interfaces. All these are most effectively controlled by the program *make;* run from the command line.

#### So the question is: *how do we make AVRstudio use avr-gcc?* The trick is:

- To make AVR studio aware of the path to the GNU tools via environment parameters.
- To run *make* and feed it with the right makefile.

Hence,

- Writing a *.bat* file that points out the right directories and runs *mak*e.
- Letting AVRstudio know that it should take a look at that file...

#### . **Using Win2000 or WinXP:**

For Win2000, you need a "start"-file to kick off the compilation

@echo -------- begin -------- @start /MIN /wait cmd /c gcc\_cmp2.bat %1 @type c:\tmpout.txt @del c:\tmpout.txt @echo -------- end --------

@set AVR=c:\avrgcc @set CC=avr-gcc @set PATH=c:\avrgcc\bin make.exe %1 > c:\tmpout.txt 2>&1

These files have already been modified and saved somewhere in your path*.*

This setup will start make.exe, which is instructed to direct its screen dump to a file that is displayed as the compiler output inside AVRstudio, and then deleted.

#### *This is an important step!*

Now, set the *"target option*s" in AVRstudio:

#### CSE466-02au Lab Assignment 1

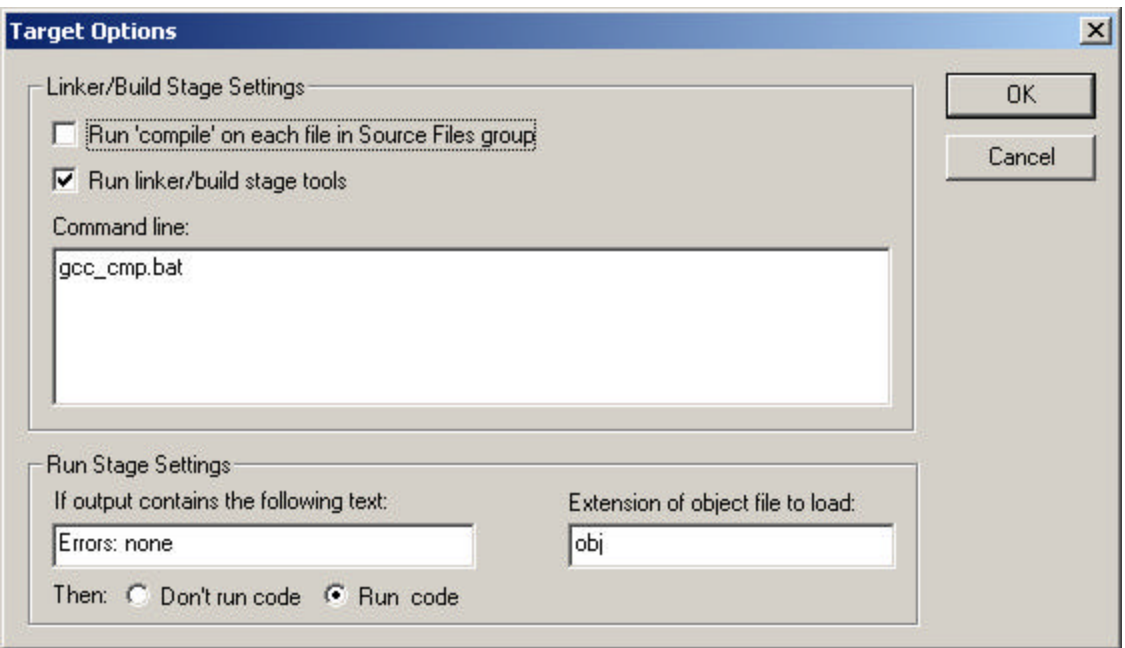

- Right-click "Target:debug" in the Project window, and select "settings".
- Uncheck "Run compiler…".
- Check "Run linker..."
- Enter the name of our clever little *gcc\_cmp.bat* file in the command line window.
- Under "Run stage settings", opt for "Run code". In the first text box type "Errors: none", in the second type "obj" for object file extension.

And here we go…

## *Building our first project with AVRstudio and avr-gcc*

Now you should be all ready to run.

To build the project:

• Right-click "Target: debug" in the project window of AVRstudio, and select "build" from the bottom of the menu.

Provided you completed all we went through so far as you should, this project should build just fine. Watch the the *make* output appearing in a window inside AVRstudio. As long as it doesn't report any errors; all is OK:

#### CSE466-02au Lab Assignment 1

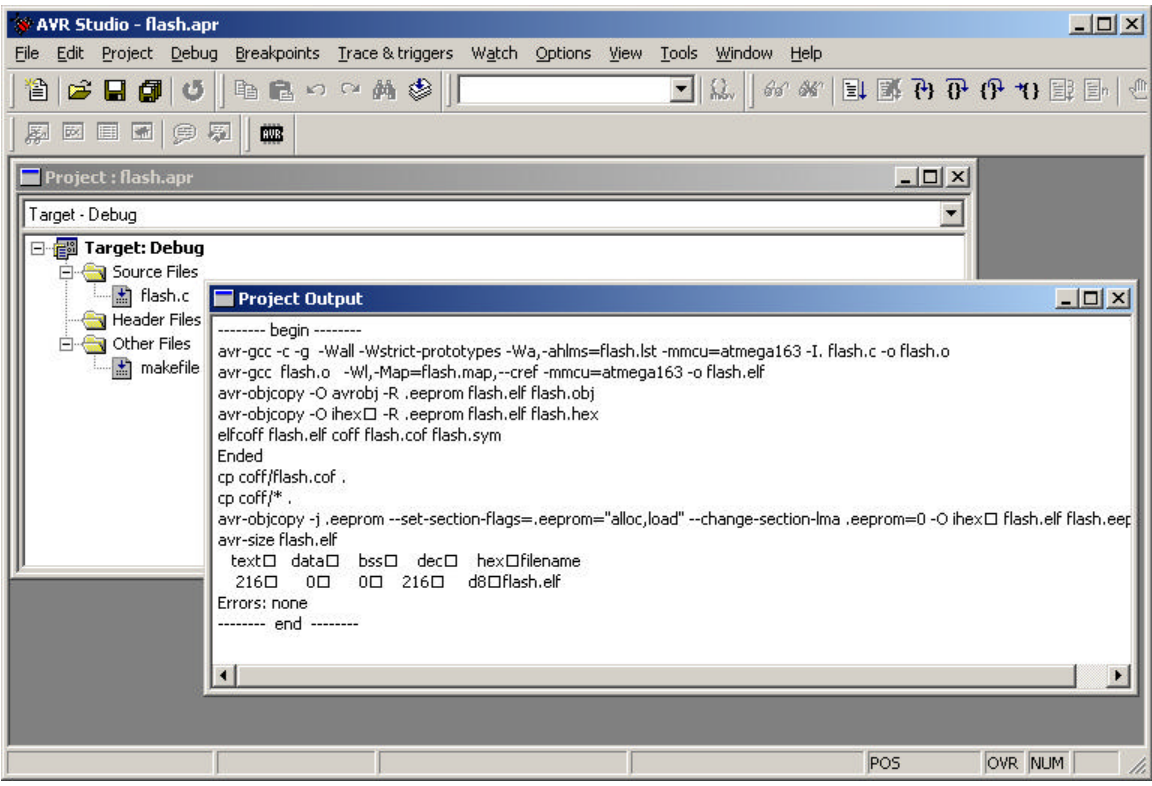

## **Programming the AVR with AVRprog**

Now you're ready to test your code. The TA will bring the test board, and connect it to your serial port. Make sure it's on, and one LED segment is blinking.

To load your newly built code onto the chip, select "AVR prog" from the "Tools" menu.

Select the "flash.hex" file, and click "Flash Program".

The blue progress bar should progress all the way to the right. Ignore the "ffff" error message.

Press the reset button on the test board; your code should run.

#### **Save your work to your share!**

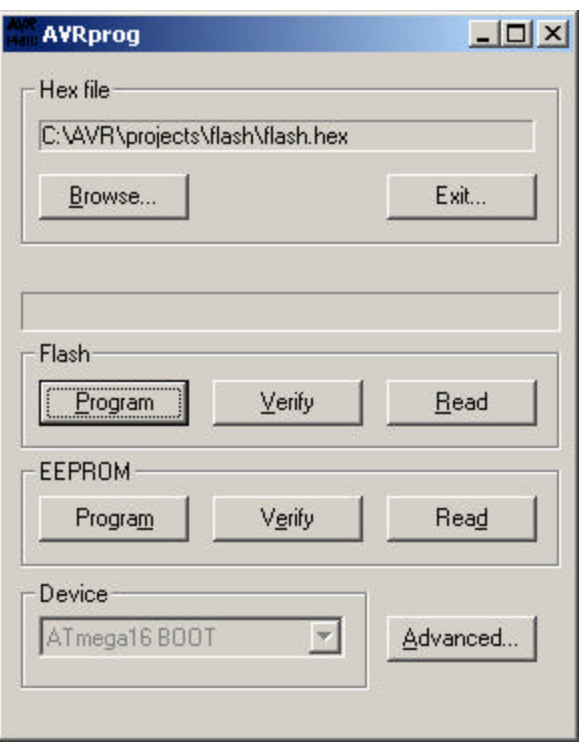

You can open the "flash.lst" file to examine the output of the compiler:

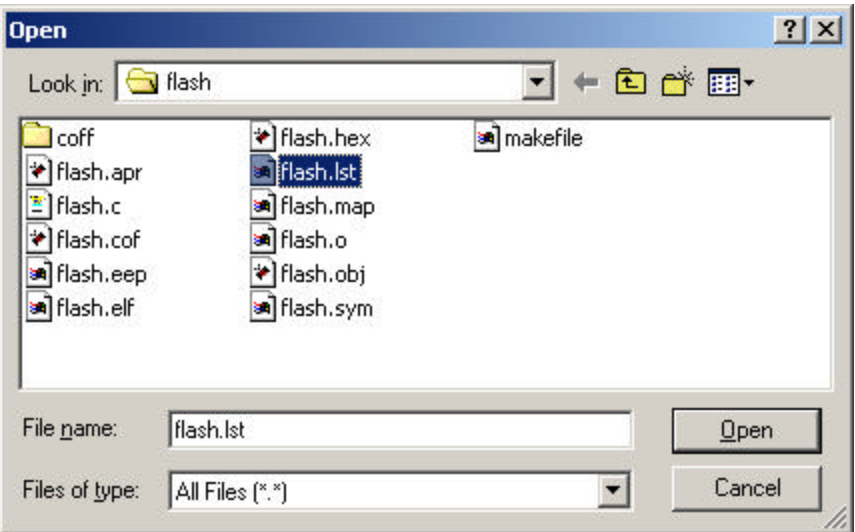

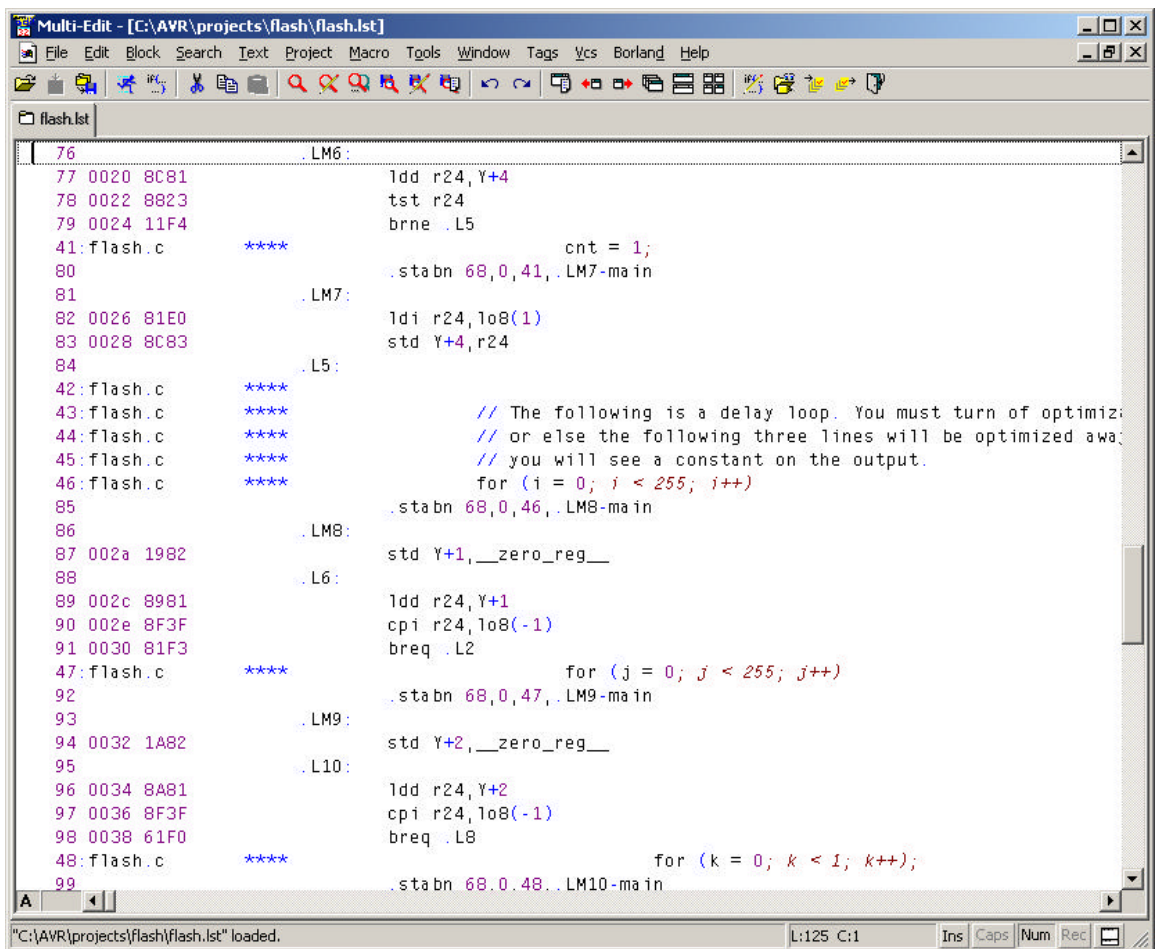

(You may need to use some other editor to examine this file.)

## *Part 2: Building a new project with AVRstudio 4 in Assembler*

Now, create a version of this program in assembler. Use the AVRstudio 4 in the AVR folder.

Refer to the HELP menu for guidance, and check AVRfreaks and the ATMEL CD for help in using Studio 4. Also, look for examples. Any code that will run on the STK500 will work. Set up your assembly code for the Atmega16. Call your source file "flash[your\_logon\_name].asm".

We'll leave the test board in the lab for your use in debugging. Downloading is similar in Studio 4, using AVRprog.

#### **ASSIGNMENT:**

Each member of your lab team should complete this assignment individually. You may help each other, but collaboration should be indicated in source code comments.

Turn in your completed assembly source code. It's due at the start of Lab Session 2.

Good luck!

**--END--**